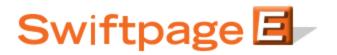

**Quick Start Guide to:** 

## **Importing a Template**

To import a template in Swiftpage's Template Manager, please follow these steps:

1. From the Swiftpage Template Manager screen, click on the Import Template tab.

| My Swiftpage                       |                | Manage Templates        | Manage Images | Manage Documents | ? |
|------------------------------------|----------------|-------------------------|---------------|------------------|---|
| Slobal Templates   Local Templates | Import Templat | e Publish/Distribute La | nding Pages   |                  |   |
|                                    | 1              | Import Template         |               |                  |   |
| Step 1 of 4: Upload html file      |                |                         |               |                  |   |
| Select a H                         | TML file       |                         |               |                  |   |
|                                    |                |                         | Bro           | wse              |   |

- 2. Click on the Browse... button, browse for your HTML file, and then click Scan for Swiftpage to scan the file (a required step prior to importing).
- 3. Swiftpage will perform a scan of your HTML document. If you receive a message saying "No unresolved Image references found," skip to Step 5 below.
- 4. If you receive a message saying, "Unresolved Image references were detected. These can be resolved in the next step" click on Next. In the screen that opens, you will see, in the dropdown list at the top, the image names from your imported template that need to be matched with their corresponding images.

| p 3 of 4: Match References to Images          | Importing template: cfg_ms_bales_wron |
|-----------------------------------------------|---------------------------------------|
| <ul> <li>6 unmatched image r</li> </ul>       | references remaining                  |
| Choose Image reference to match: cfg_logo.jpg | V                                     |
| Select Matching Image Reference               | Matched Image References (0)          |
| Upload: Browse                                | × 2                                   |
| or                                            | Undo                                  |
| Use: Select an Image from library 💌 Match 🍳   |                                       |
|                                               |                                       |
|                                               |                                       |
|                                               |                                       |
|                                               |                                       |
| Preview Template Ne                           | xt Cancel                             |

Click on an image from the dropdown list, and then click Browse... (under number 2) to upload a new image or select an image from the dropdown list of images from your Image Library to use one of those. If you upload a new image, a window will appear (see

below). Enter a name to save the image to your Image Library, then click Match.

 Upload Image to match Image reference
 Importing template: cfg\_ms\_bales\_wrong

 Matching Image: cfg\_logo.jpg

 Image source: chat.JPG

 Save Image as: chat

 Match
 Cancel

You will be taken back to the screen asking you to match images. Repeat this process for all images listed in the dropdown menu. When all images are matched, you will see a message that says "All Image references have been matched. Click [Next] to continue Importing." Click Next and proceed to step 5 below.

5. Look over the template to make sure it looks as you want it to. Check for image placement, text placement and so on. If it looks good, click on the "click here to verify"

link at the very bottom of your template. If you need to make changes, click on Back button. If the Swiftpage footer is not visible, click on "Footer not visible" to troubleshoot.

6. Once your template is verified, you are finished. You have imported your template into Swiftpage and it can now be edited. Choose the Import Templates button to import another template or the Edit Template button to edit your imported template. Also, if you click on the Local Templates tab, you should now see your imported template listed.

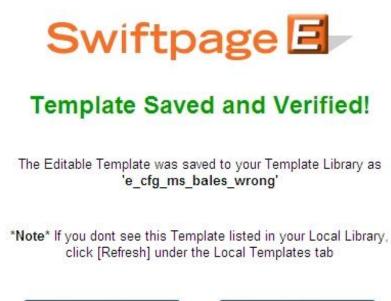

Import Templates

Edit Template